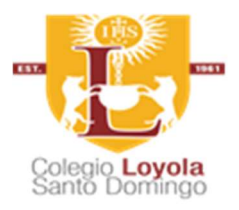

## Pasos para el proceso de actualización de datos y matriculación:

1-. Ingresar con su usuario y contraseña al sistema XAS. ( https://colegio.loyola.edu.do )

2-. Hacer clic en la opción "Reservación de cupo" del menú izquierdo.

3-. Hacer clic en Siguiente y seleccionar el estudiante al que desea efectuar la reserva del cupo. Debe verificar la matricula, el curso y sección actual, curso a reservar (2024-2025), luego mover la barra horizontal y hacer clic en "Seleccionar" en la casilla de selección para ese estudiante. Hacer clic en Siguiente.

4-. Deberá completar o actualizar la información del estudiante, Padre, Madre y/o Tutor. Por favor ingresar los datos de contacto telefónico y correo electrónico para Padre, Madre y/o Tutor. Luego de ingresar toda la información hacer clic en Siguiente.

5-. Se le mostrará un resumen de la reserva de cupo, hacer clic en Finalizar y el sistema le pedirá confirmación para completar la reserva de cupo, hacer clic en Finalizar y el sistema le indicará que se ha completado con éxito el proceso.

6-. Deberá realizar el mismo proceso para cada dependiente (estudiante) del núcleo familiar.

7-. Le llegará un correo electrónico desde el departamento de registro con las instrucciones y requisitos para completar el proceso de matriculación para el periodo 2024-2025.